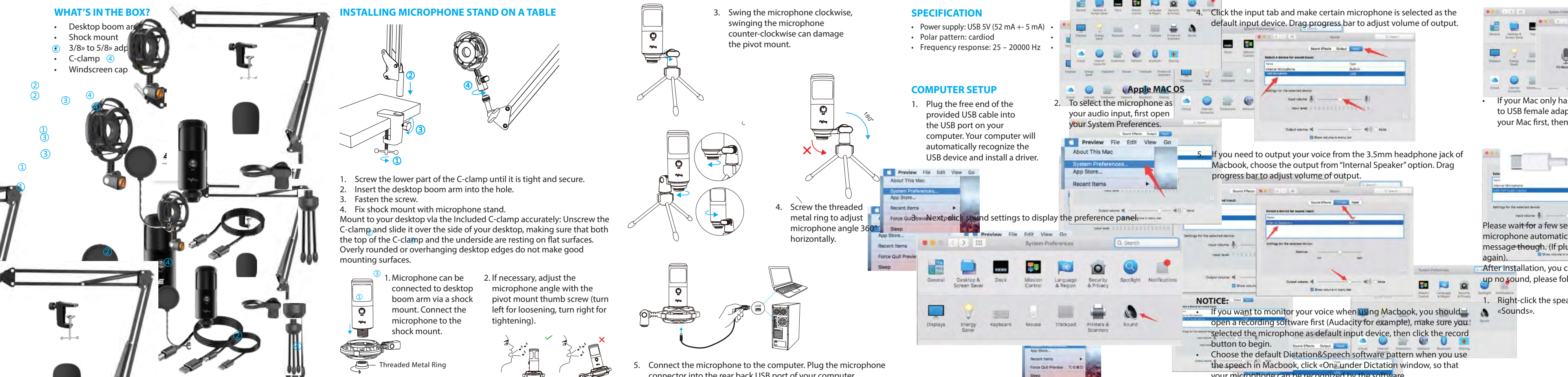

**Rymen Pielawana** 

your microphone can be recognized by the software.

- install the pivot mount, and c is tight and secure.
- 2. Insert the desktop boom arm into the hole.
- ② Insert the desktop boom arm into the hole 3. Fasten the screw.

 $^\copyright$ 

S. Fasten the screw.<br>4. Fix shock mount with microphone stand. h microphone s

the top of the C-clamp and the underside are resting on flat surfaces. on to plot the containty and the andershoe are resulty on hat sameles.<br>Verly rounded or overhanging desktop edges do not make good metal desk stand. **All view** mounting surfaces. Mount to your desktop via the metaded e-clamp accurately. Onserve the C-clamp and slide it over the side of your desktop, making sure that both Mount to your desktop vla the Included C-clamp accurately: Unscrew the

> 1. If computer prompts that it is unable to identify USB devices, which is unable to identify USB devices, which please restart computer and replug the microphone into **rear**

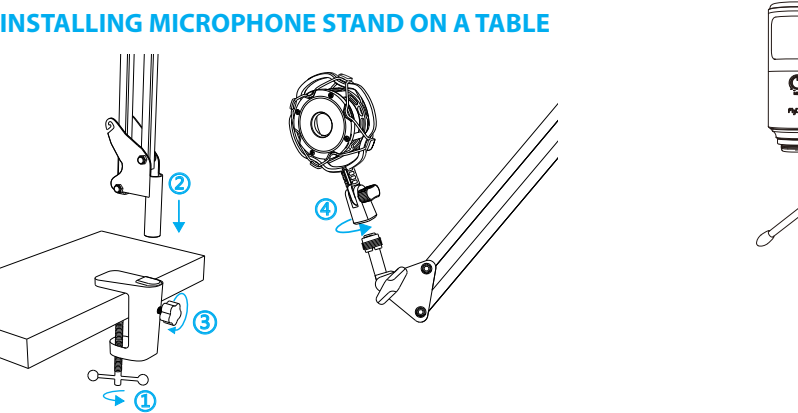

screw the threaded metal ring.

to USB female adapter for connection. And plug the USB adapter into your Mac first, then connect the mic with the adapter. • If your Mac only has USB-C port, you will need a genuine Apple USB-C

- After installation, you can test the mic by speaking to it. If the mic picks up no sound, please follow procedures below.
- Right-click the speaker icon at the bottom right of the screen. Click «Sounds».

connector into the rear back USB port of your computer.

③ microphone to the district it is the constant of the desktop boom and secure the hole of the hole of the microphone to the hole of the hole of the hole of the hole of the hole of the hole of the hole of the hole of the hol **d** 1. Microphone can be **good 2.** If ned connected to desktop boom arm via a shock mount. Connect the shock mount.

 $\begin{bmatrix} \mathbf{Q} \\ \mathbf{Q} \end{bmatrix}$  pivot mount thumb screw (turn tightening). left for loosening, turn right for be 2. If necessary, adjust the sktop microphone angle with the

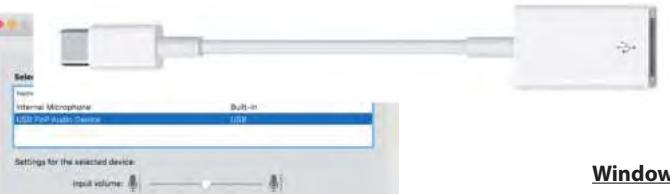

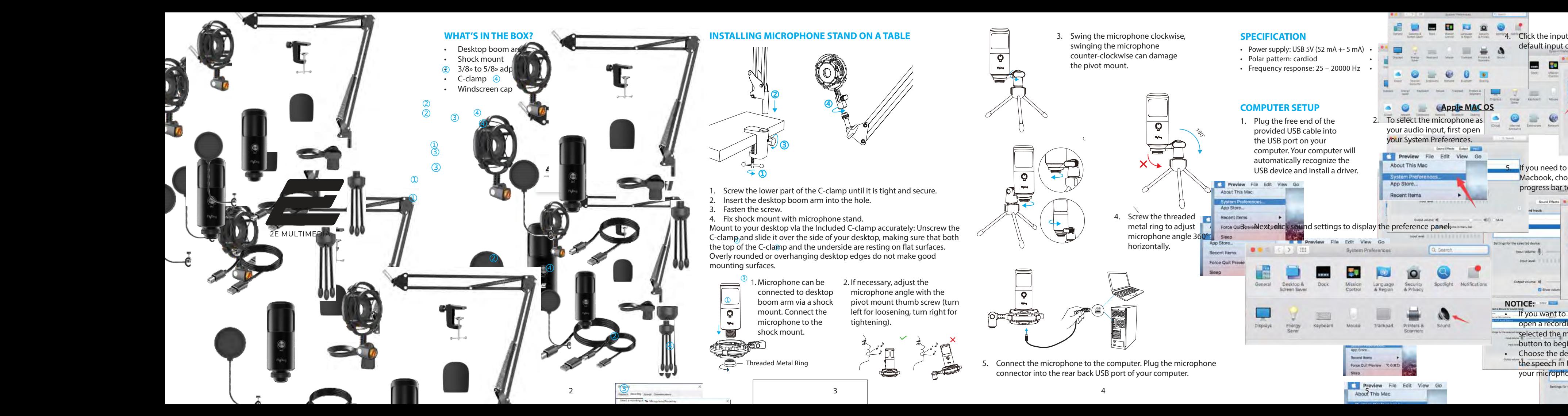

**Note:(Applicable for MAC and Windows)**

 $\widetilde{\phantom{a}}$ 

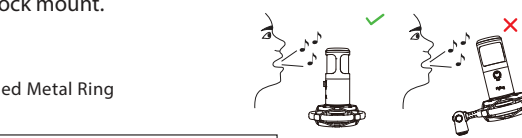

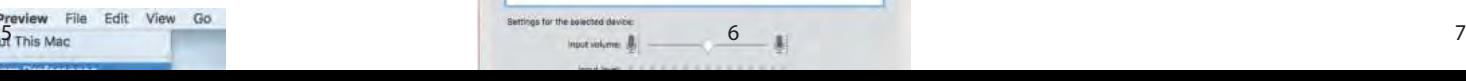

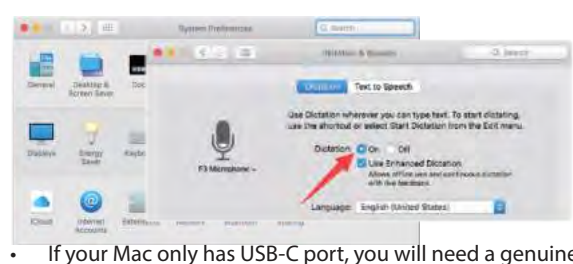

3. Next, click Sound to display the Sound preference pane. message though. (If plugging USB in a different USB port, driver installs Please wait for a few seconds when first time operation, since driver of microphone automatically install. There may be no pop-up window or again).

#### **Windows**

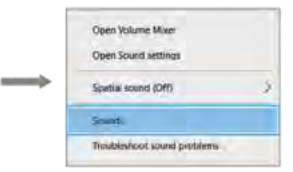

### 2. Click the Sound control panel.

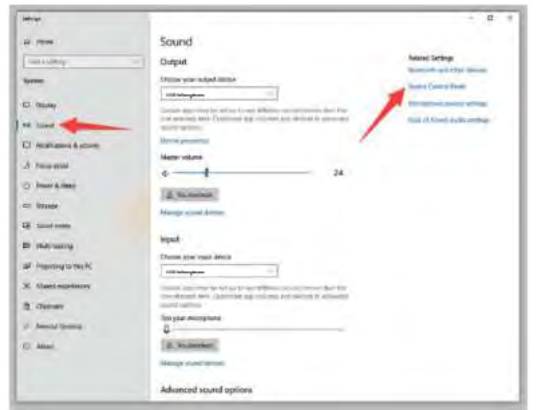

Click the loudspeaker properties than its level and drag a progress bar to adjust volume of output.

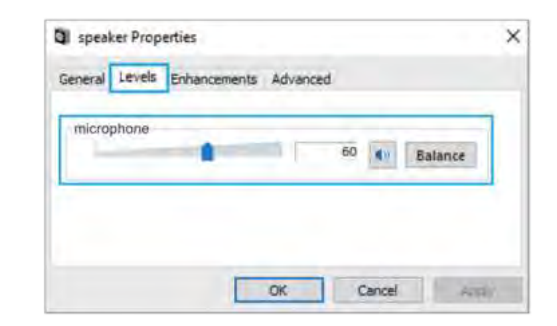

3. Confirm the loudspeaker is open.

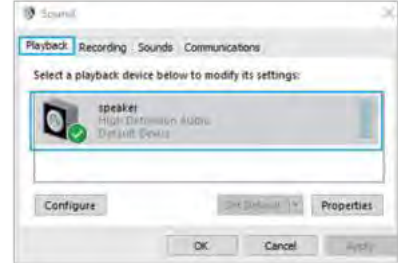

4. Select the Recording tab, and choose the microphone as the default device. When you speak to mic, bar-type icon will turn green and bounce. If it remains unchanged, please reset computer and re-plug it in the USB port.

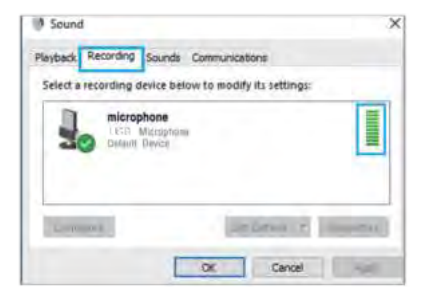

6. Double click the microphone to open the microphone's properties window. Right click the speaker icon under the levels tab and adjust it. To get the best sound of the mic, please adjust the mic level during this range  $(+14.0$  to  $+20.0$  dB).

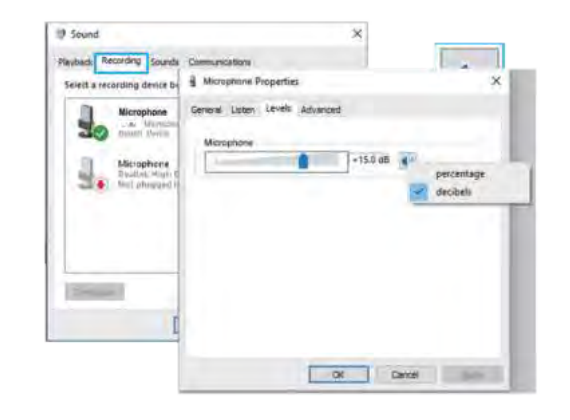

- 
- 
- 

5. If you want to monitor your recording, click the microphone's properties and Listen. Click "Listen to this device". No sound can be heard through an earphone or a computer speaker, if you don't follow this procedure.

NOTE: Click off «Listen to this device» when you are using any recording software or chatting software (as Skype).

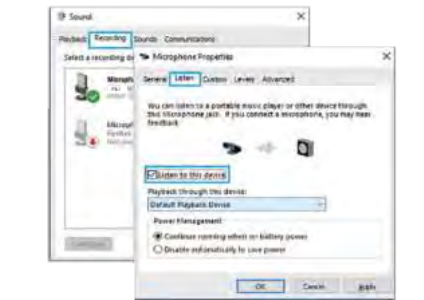

If mic recognized but not sound out, and your computer runs with Windows 10, please go to settings>privacy>microphone and allow apps to access the microphone and restart your computer.

Make sure you have the correct input/output selected in the

Make sure to click off "Listen to this Device" in your computer system when you are using any recording software, or else you would hear duet of yourself just like too much echo.

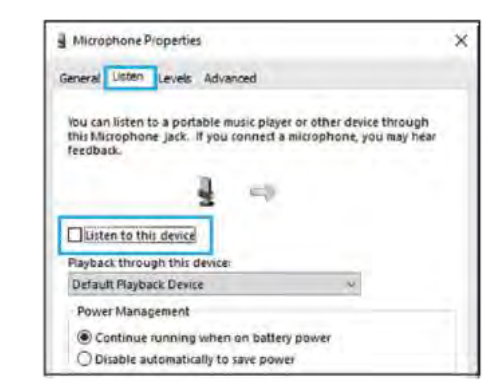

# **Note (applicable for both MAC and Windows):**

1. If computer prompts that it's unable to identify USB devices, please restart computer and re-plug the microphone into other USB port. 2. If mic is recognized but no sound comes out, please check whether System Sound is mute and whether you have turned volume control on microphone or system to minimum.

# **Recording software settings**

software.

Notice: Turn off Audacity (or other recording software) if connected USB microphone is unavailable. And then plug a mic first, secondly open a

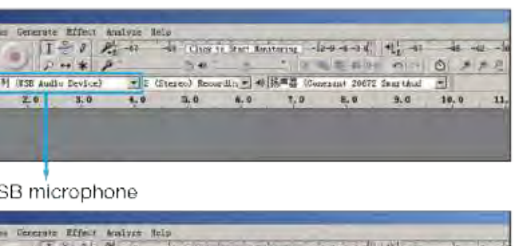

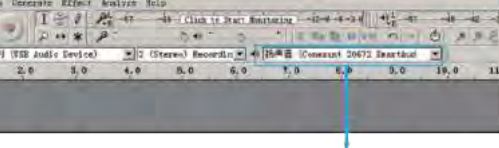

Output: Pls choose your output device as needed

software again.

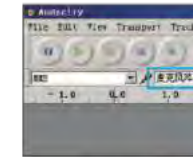

Input: U

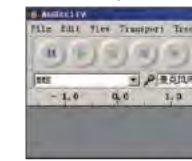

3. For Windows computers, we recommend Audacity app, and for Apple computers, you can use Apple's own QuickTime player to test the recording.

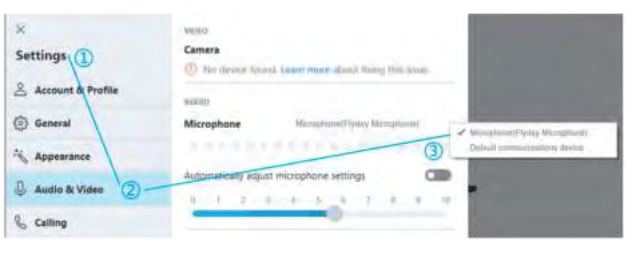

# **IMPORTANT NOTICE**

### **Setting your software levels**

Correct adjustment of microphone level is important for the best performance. Ideally, the microphone level should be as high as possible without overloading the input of your computer. If you hear distortion, or if your recording program shows levels that are consistently overloaded (at peak levels), turn the microphone volume (or level) down, either through your control panel (or system preferences) settings, or through your recording software. If your recording program shows insufficient level, you can increase the microphone gain either from the control panel (or system preferences) settings or through your recording program.

### **Selecting software**

You have many choices in recording software. Audacity, available for free online at http://audacity.sourceforge.net/, is a widely used software program that provides basic recording software. Note: The microphone must be plugged in first and secondly turning on the recording software.

### **Positioning your microphone**

It is important to position the microphone directly in line (on axis) with the person speaking/singing or instrument (or other sound source) to achieve the best frequency response of the microphone. For use in speaking/singing applications, the ideal placement for the microphone is directly in front of the person speaking/singing.

#### **Protecting your microphone**

Avoid leaving your microphone in the open air or in areas where temperatures exceed 43° C for extended periods. Extremely high humidity should also be avoided.

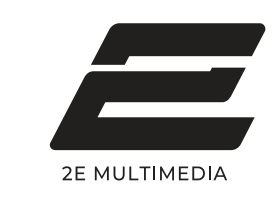

# **USER GUIDE**

**Universal PC microphone 2E-MPC021**

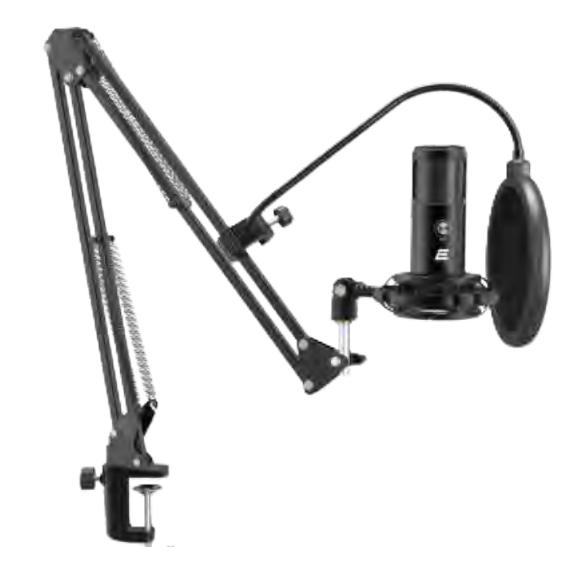

#### **Windows**

на или сообщения об успешной установ-

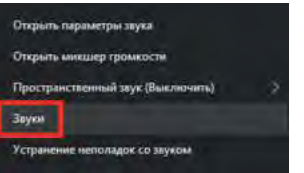

 $\blacksquare$ S/N Ratio: Electrical current:

 $\lnot$  though the set of  $\lnot$ 

# СПЕЦИ**ФИКАЦИ**Я

- Питание: USB 5 В (52 мА +- 5мА) • Диаграмма направленности: кардиоидная
- дисидная<br>• Частотный диапазон: 25 − 20000 Гц

clockwise, swing the microphone  $\sim$ counterclockwise will damage the

> Noise level: ut This Mac

iew File

- **EXERCISE SECTION CONTROVERS AND SECURE APP STORE APP STORE.**  $2.7$  To  $\alpha$  select the flyday microphone as  $\alpha$ Microphone This Mac system Proferences....  $\mu$ раивер. or message that the same that the same of драйвер.
- $\gamma$  ское кольцо с резьбой, App Store...  $\Delta pp$  Store...  $\overline{a}$  используйте металличе- Recent Items (turn left for loosening, and left for loosening, and in the loosening, and in the loosening, and in the loosening, and in the loosening, and in the local distribution of the local distribution of the local distribution of Force Quit Preview **YOND**
- 3. Затем щелкните на параметры звука.  $\sqrt{2}$  атобы отрегулирова<mark>ть</mark> поворот микрофона<mark>.</mark> Recent Items
	- System Preferences Recent Items **Florce C** angle 360° horizontal counterclockwise will design the second second the second second second second second second second second second second second second second second second second second second second second second second second second sec App Store...

Vienae PERSONAL AND RESIDENCE.

4. Please swing the microphone clockwise, swing the microphone counterclockwise will develop the counterclockwise will develop the counterclockwise will develop the counterclockwise will develop the counterclockwise will develop the counterclockwise will develop the counterclockwise w

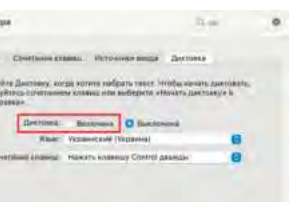

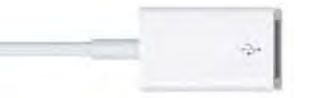

 $\cup$  . The threaded metal metal metal metal metal metal metal metal metal metal metal metal metal metal metal metal metal metal metal metal metal metal metal metal metal metal metal metal metal metal metal metal metal met ring from the microphone, install the pivot mount, and

 $\sim$ 

5. Подключите разъем микрофона к USB-порту на задней панели **Corp. Community System Preferences.**<br>
Museumona Tipenetapus Assymptoma Cheen. 5. Screw the threaded metal ring to adjustment to a contract of the contract of the contract of the contract of the contract of the contract of the contract of the contract of the contract of the contract of the contract of the contract of the contra angle 360° horizontally.

USB

 $\Box$  a. Speak directly into the microscopic direction in the microscopic of the side of the side of the side of the side of the side of the side of the side of the side of the side of the side of the side of the side of t

pivot mount.

 $\lnot$   $\lnot$   $\lnot$  $\mathbb{C}$  contract with the microphone  $\mathbb{C}$ counterclockwise will damage the

V.

 $\overline{\phantom{a}}$ 

### **НАСТРОЙКА МИКРОФОНА** 52mA S/N Ratio: 1. Plug the free end of the provided USB cable into the USB port on **ПРИ ПОДКЛЮЧЕНИИ К Q**<br>
— Уе компьютеру 4. Please swing the microphone

**Example 1994**  $\downarrow$   $\sim$   $\sim$  пьютера. Ваш компьютер . Подключите кабель микро-<br>Представление кабель микро-

port of your computer.

 $\sim$ 

 $\Box$ 

 $\mathbf{Q} \cup \mathbf{P}$ 

- $0.01$
- screw the threaded metal ring. ① Screw the lower part of the C-clamp until it is tight and secure. 2. Вставьте пантограф в отверстие С-образного зажима.

3. Затяните крепление.

 $^\copyright$ 

ОПИ В ТНИ НА ККУРАТНО закрепите на рабочем столе прилагаемый С-образный загола, уосдившие<sub>й)</sub> но верхняя частв е ооразного заливыа и нижняя.<br>горона опираются на плоские поверхности. Чрезмерно закруглен- $\overline{\phantom{a}}$  to the top of the top of the top of the top of the top of the top of the top of the top of the top of the top of the top of the top of the top of the top of the top of the top of the top of the top of the top стола, убедившись, что верхняя часть С-образного зажима и нижняя **MINI ВЕРЕСТИЛИЕ С-Образный зажим и приложите его к краю рабочего** Министрали и приложите его к краю рабочего 4.  $\,$ Закрепите крепление для микрофона типа «паук» на пантографе.  $\mathbb{R}^{\setminus\setminus}$ сторона опираются на плоские поверхности. Чрезмерно закруглен-

 $\mathbb{Z}$  - Please swing the microphone swing the microphone swing the microphone swing the microphone swing the microphone swing the microphone swing the microphone swing the microphone swing the microphone swing the micr  $\alpha$  is well then counterclockwise will damage the

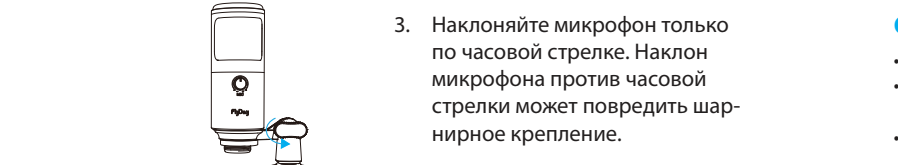

1. If computer prompts that it is unable to identify USB devices, which is unable to identify USB devices, which please restart computer and replug the microphone into **rear** 

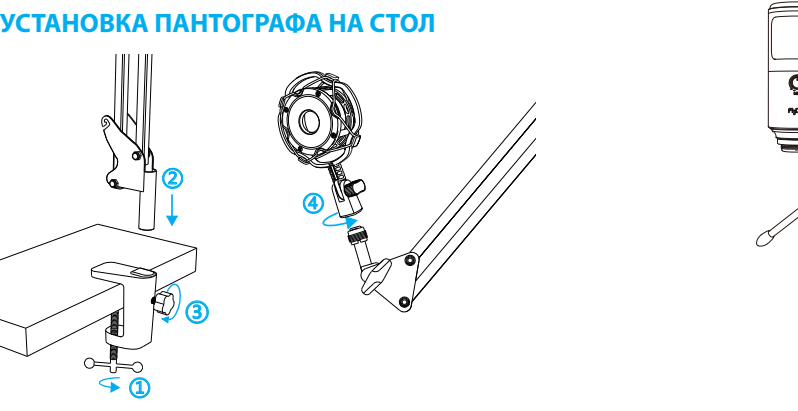

 $\overline{p}_{\text{Bobs}}$  микрофона с помощью винта $\overline{q}$ ния и вправо для затяжки). верните влево для ослаблеедует 2. При необходимости, отуст и депритесоходишести, от<br><sub>ре-</sub> регулируйте угол наклона шарнирного крепления (по-

desktop edges do not make good mounting surfaces.

1. Microphones can be connected to desktop boom arm via a shock mount.Connect the microphone to the shock mount

③ **Q** на типа «паук». 1. Микрофон следует установить на крепление для микрофо-

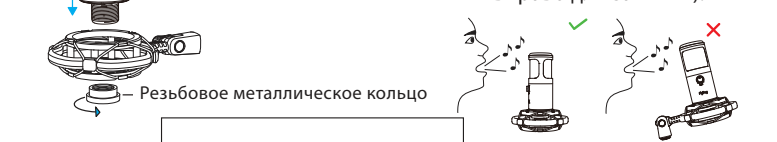

компьютера.

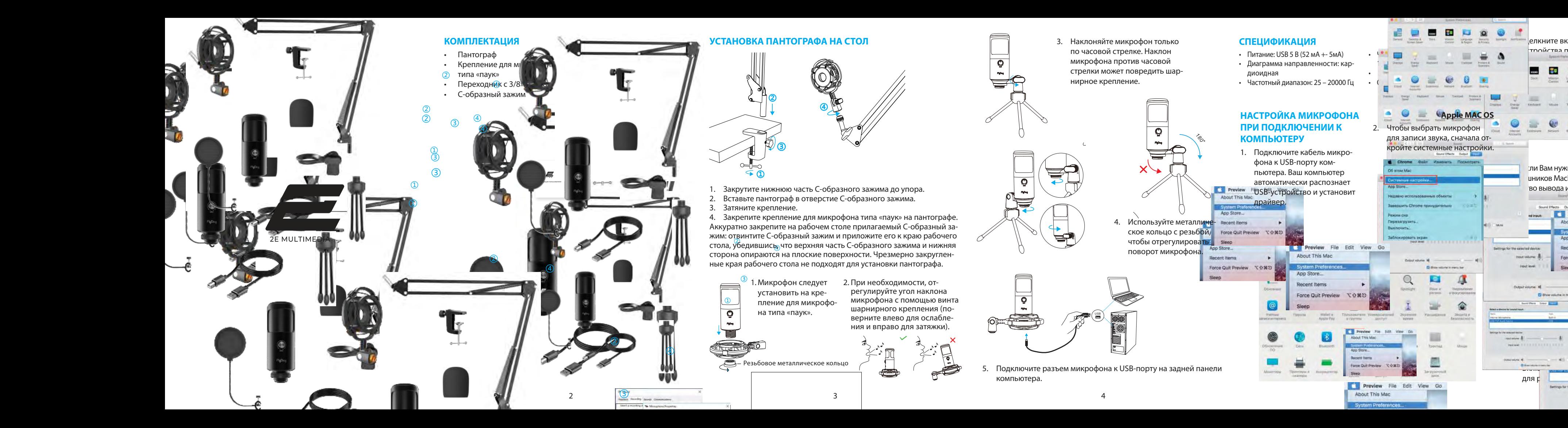

5. Screw the threaded metal

**Note:(Applicable for MAC and Windows)**

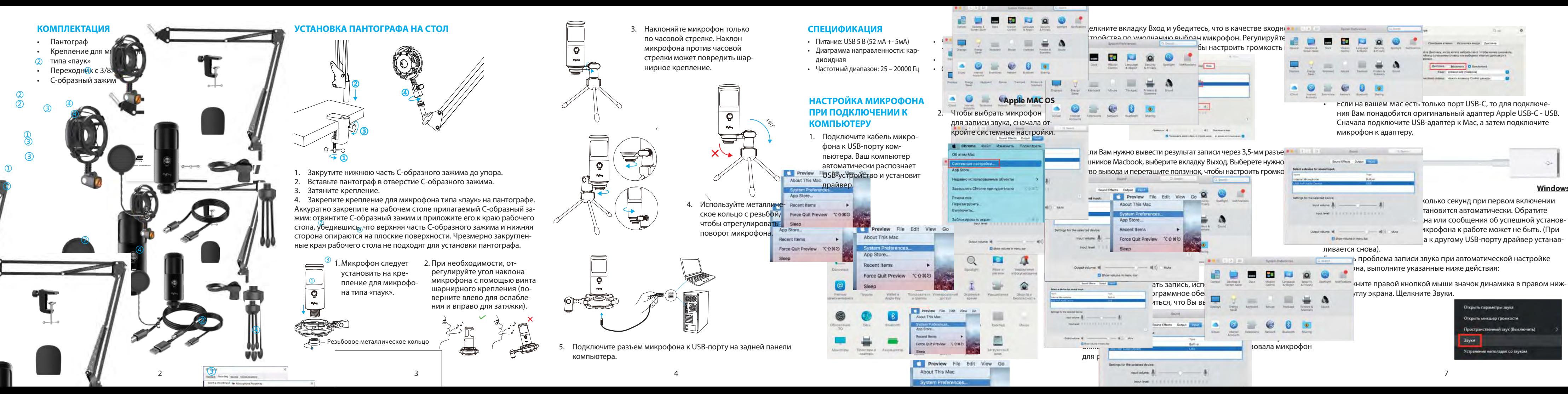

 $\overline{\phantom{a}}$ when you are using any recording software, or else you are using software, any recording software, when you would

USB

1.Unscrew the threaded metal street with the threaded metal street with the threaded metal ring from the microphone, install the pivot mount, and  $\sim$  screw threaded metal ring. 2. Двойным нажатием откройте Свойства устройства воспроизведения и прейдите во вкладку Уровни, и перетащите ползунок громкости, чтобы отрегулировать громкость вывода.

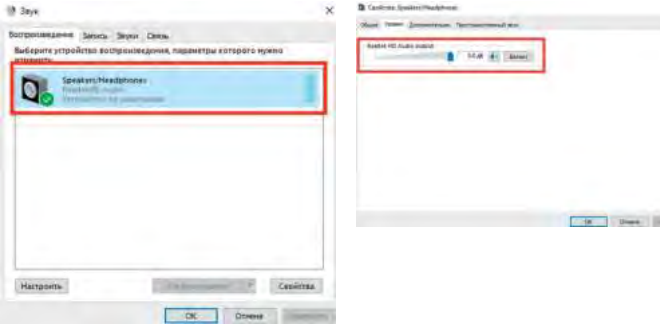

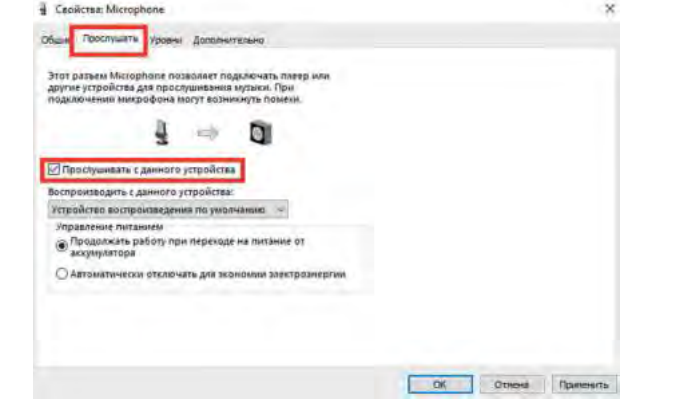

3. В окне Звук выберите вкладку Запись и выберите микрофон в качестве устройства по умолчанию. Когда вы говорите в микрофон, значок в виде шкалы станет зеленым и будет отображать динамическую громкость записи. Если при работе с микрофоном он не меняется, перезагрузите компьютер и снова подключите его к USB-порту.

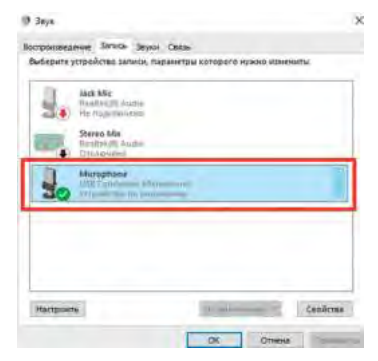

Дважды шелкните на значок микрофона, чтобы открыть окно с его свойствами. Перейдите во вкладку Уровень и щелкните правой кнопкой мыши значок динамика и настройте его на децибелы. Чтобы добиться наилучшего звучания микрофона, отрегулируйте уровень микрофона в этом диапазоне (от +14,0 до +20,0 дБ).

4. Если вы хотите контролировать запись, щелкните свойства микрофона и выберите Прослушивать с данного устройства. Если вы не выполните эту процедуру, звук не будет слышен в наушниках или динамиках компьютера. При выводе звука на динамики, может случиться эффект петли эхо.

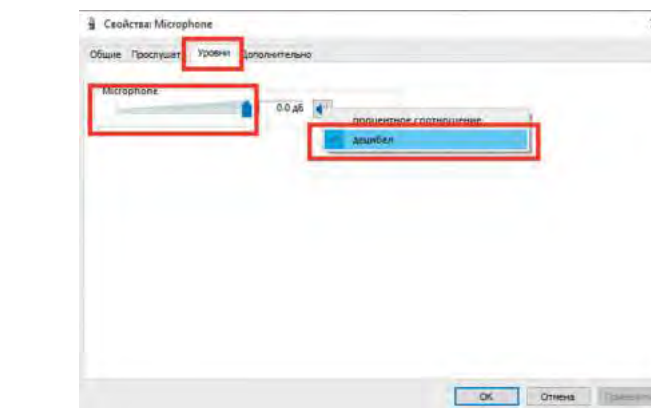

ПРИМЕЧАНИЕ. Снимите флажок «Слушать это устройство», когда вы используете какое-либо программное обеспечение для записи звука или общения в чате (например, Skype).

### **Примечание (применимо как для MAC, так и для Windows):**

1. Если компьютер не может идентифицировать USB-устройство, перезагрузите компьютер и повторно подключите микрофон к

- другому USB-порту.
- 2. Если микрофон распознается, но звука нет, проверьте, возможно, отключен звук системы или микрофона, или он находиться на позиции минимальной громкости.
- 3. Если микрофон распознается, но не записывает звук, а на Вашем компьютере установлена Windows 10, перейдите в «Настройки»> «Конфиденциальность»> «Микрофон», разрешите приложениям доступ к микрофону и перезагрузите компьютер.

### **Настройки программного обеспечения для записи**

1. Убедитесь, что в программе выбраны верные устройства ввода /

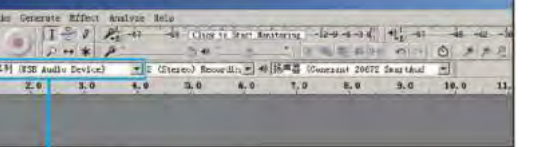

Input: USB microphone

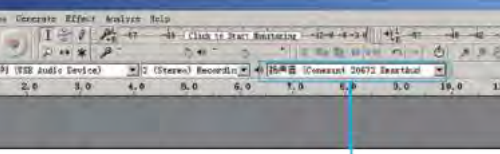

Output: Pls choose your output device as needed

вывода.

Примечание. Выключите программное обеспечение для записи звука (например Audacity), если подключенный USB-микрофон недоступен. А затем сначала подключите микрофон, а затем снова запустите необходимую программу.

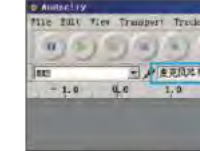

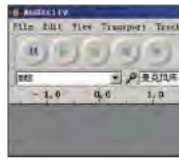

2. Не забудьте выключить параметр «Слушать это устройство», когда Вы используете какое-либо программное обеспечение для записи, иначе вы услышите собственный голос, который снова задублируется в микрофон.

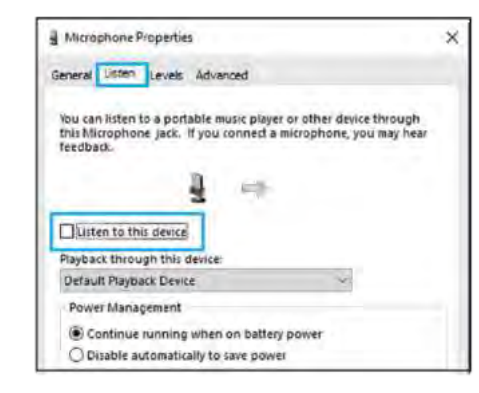

3. Для компьютеров с Windows мы рекомендуем приложение Audacity, а для компьютеров Apple Вы можете использовать Apple QuickTime и диктофон.

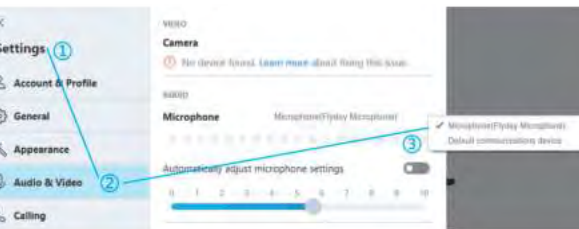

# **ВНИМАНИЕ!**

#### **Установка уровня громкости (чувствительности) микрофона**

Правильная настройка уровня громкости микрофона важна для правильной работы устройства. В идеале, громкость микрофона должна быть как можно более высокой, но не перегружая вход вашего компьютера. Если Вы слышите искажение или программа записи показывает перегрузку (на пиковых громкостях), уменьшите чувствительность микрофона с помощью настроек панели управления компьютера или настроек самой программы.

# **Выбор программного обеспечения**

У вас есть много вариантов программного обеспечения для записи. Мы рекомендуем Audacity, которая доступная бесплатно по адресу http://audacity.sourceforge.net/. Программа представляет собой базовое программное обеспечение для записи и обработки звуковых файлов.

Примечание. Сначала необходимо подключить микрофон, а затем включить программу записи.

#### **Расположение микрофона**

Важно расположить микрофон на одной линии с источником звука (говорящим или поющим человеком, музыкальным инструментом или другим источником звука) и на расстоянии примерно 10 см, чтобы добиться наилучшего качества записи.

### **Защита**

Не оставляйте микрофон на открытом воздухе или в местах, где температура превышает 43 °C в течение длительного времени. Также следует избегать чрезмерно высокой влажности и попадания устройства в воду.

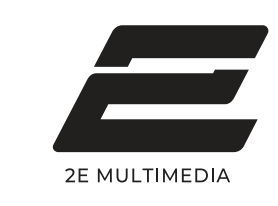

**Инструкция пользователя**

# **Микрофон для ПК 2E-MPC021**

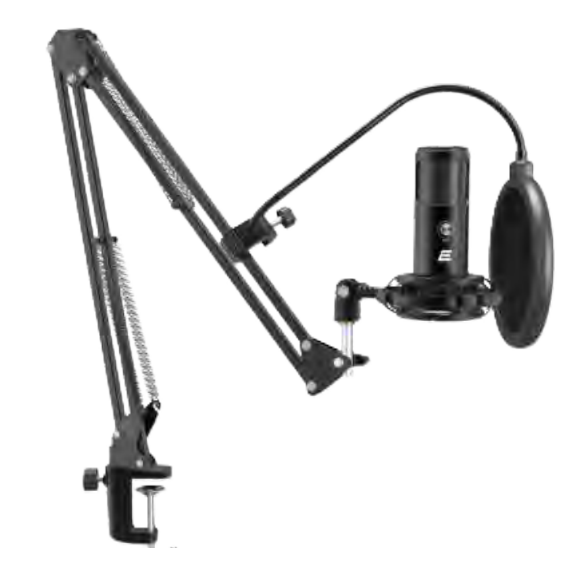

 $8$  9 11 12 13

комп'ютера.

Якщо є проблема запису звуку при автоматичному налаштуванні мікрофона, виконайте наведені нижче дії:<br>3. Мікрофона, виконайте наведені нижче дії:

**• Якцо Ви хочете запис звуку, використовуючи MacBook, и мастовуючи MacBook, и мастовуючи MacBook, и мастовуючи 1. Натисните правою кнопкою миші піктограму динаміка в нижньому** сиїть правою кнопкою миші піктограму динаміка в нижньому

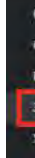

 $p_{\rm max}$ 

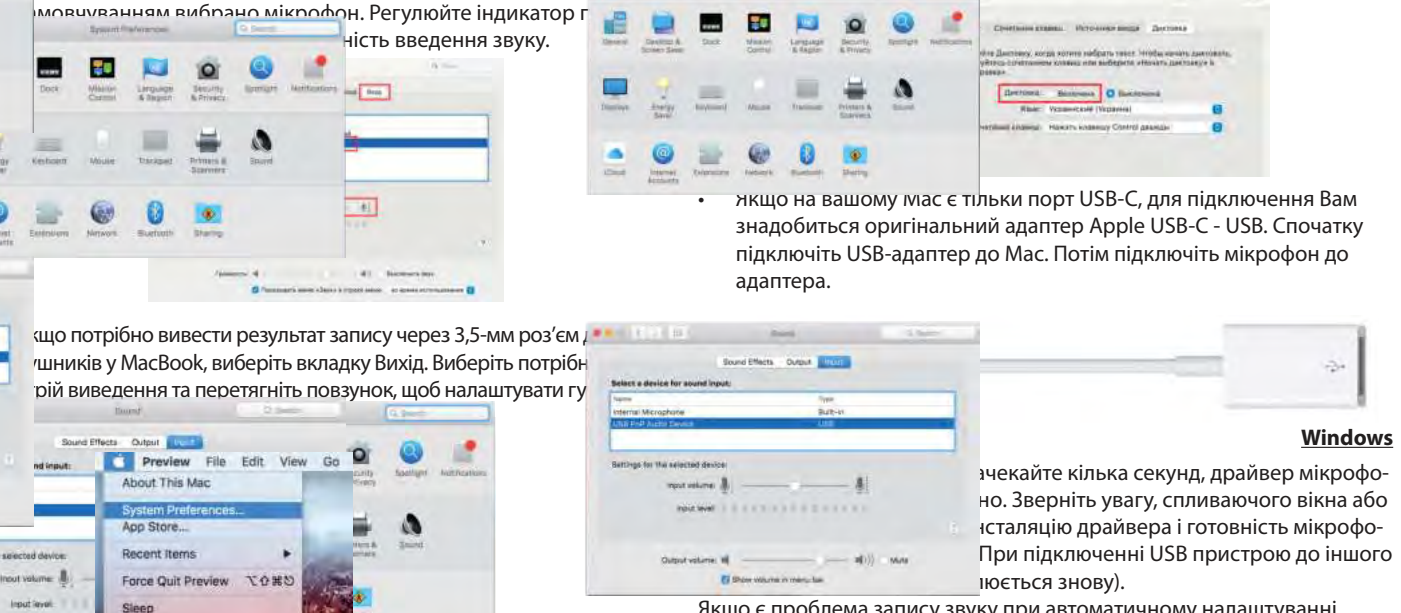

#### **Windows**

псталяцію драйвера і готовність мікрофо-

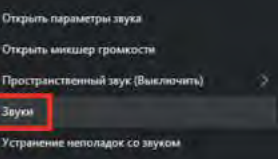

clockwise, swing the microphone  $\sim$ counterclockwise will damage the

 $\bigcap_{i=1}^n I_i$ ring from the microphone,  $\mathbf{r}$  install the pivot mount, and  $\mathbf{r}$ screw the threaded metal ring.

STAND INSTALLATION AND ADJUSTMENT мікрофона типу «павук». гвинта шарнірного кріплення та вправо для затягування). (поверніть вліво для ослаблення 1. Мікрофон слід встано- 2. За потреби відрегулюйте кут  $\sum_{i=1}^n$   $\sum_{i=1}^n$ вити на кріплення для нахилу мікрофона за допомогою

USB

 $\lnot$   $\lnot$   $\lnot$  $\mathbb{C}$  contract with the microphone of  $\mathbb{C}$ counterclockwise will damage the

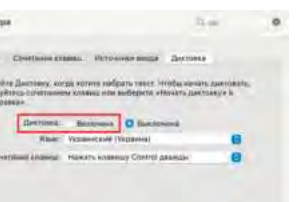

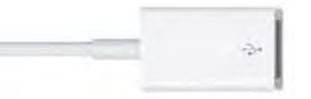

Denergy Third Mirece Language Banario<br>Rower-Stone Cortrait & Regula & Fridays (turn left for loosening,

**Tymore Pieters and** 

-43d (0dB=1V/Pa, 12dB=1V/Pa, 12dB+3d (0dB+3d 1V/Pa)

а на сельский пристрій за пристрій в Бладку Вхід і переконайтеся, що як вхідний пристрій в п

as **B1V D 0 0** 

③

25hz-20Khz Mission Linguage Security Symbols Marketters and seat

Frequency Responses

SPECIFICATION CONTINUES

port of your computer.

 $\sim$ 

 $\Box$ 

 $\overline{\phantom{a}}$ 

#### **СПЕЦИФІКАЦІЯ** Frequency Response:

- Живлення: USB 5 В (52 мА $\pm$  5 мА)
- Діаграма спрямованості: кардіоїда
- Частотний діапазон: 25 20000 Гц
- Чутливість: -43 дБ ± 3 дБ (при 1 кГц)

2. Screw the pivot mount on to the top of the metal desk stand.

 $\mathbb{Z}$  - Please swing the microphone swing the microphone swing the microphone swing the microphone swing the microphone swing the microphone swing the microphone swing the microphone swing the microphone swing the micr  $\alpha$  is well then counterclockwise will damage the

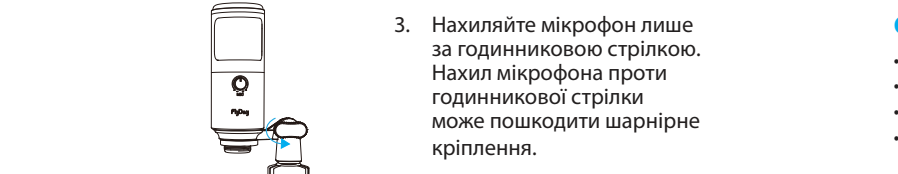

1. If computer prompts that it is unable to identify USB devices, which is unable to identify USB devices, which please restart computer and replug the microphone into **rear** 

screw the threaded metal ring. ① Screw the lower part of the C-clamp until it is tight and secure. 2. Вставте пантограф у отвір С-подібного затискача.

3. Затягніть кріплення.

 $^\copyright$ 

тистово и подібний затискач, що доочого столу, передопавшиев, що верхня частина е подгоного затиску<br>чижна сторона спираються на плоскі поверхні. Налмірно закруглені  $\ldots$  to the top of the top of the top of the top of the top of the top of the top of the top of the top of the top of the top of the top of the top of the top of the top of the top of the top of the top of the top of the бочого столу, переконавшись, що верхня частина С-подібного затиску лається: відкрутіть С-подібний затискач і прикладіть його до краю роscrew the threaded metal ring. microphone with the logo, not the top of the microphone). ③ Fasten the screw 4. Закріпіть кріплення для мікрофона типу «павук» на пантографі. 2. Screw the pivot mount і нижня сторона спираються на плоскі поверхні. Надмірно закруглені

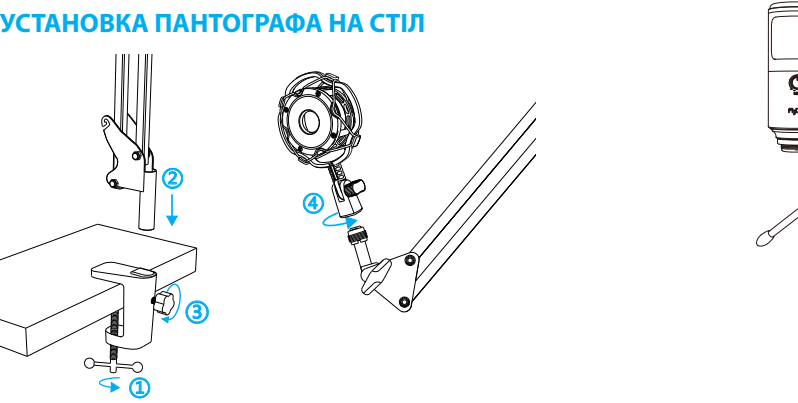

 $4.4.$  Click the input table certain  $F$ is selected as the default input device. Drag progress bar to

**Registered Mission Trackpod Nigerard Spaces** 

1. Plug the free end of the provided USB cable into the USB cable into the USB port of the USB port of the USB port of the USB port of the USB port of the USB port of the USB port of the USB port of the USB port of the USB

 $\equiv$  0

**Standard School Construction of the** 

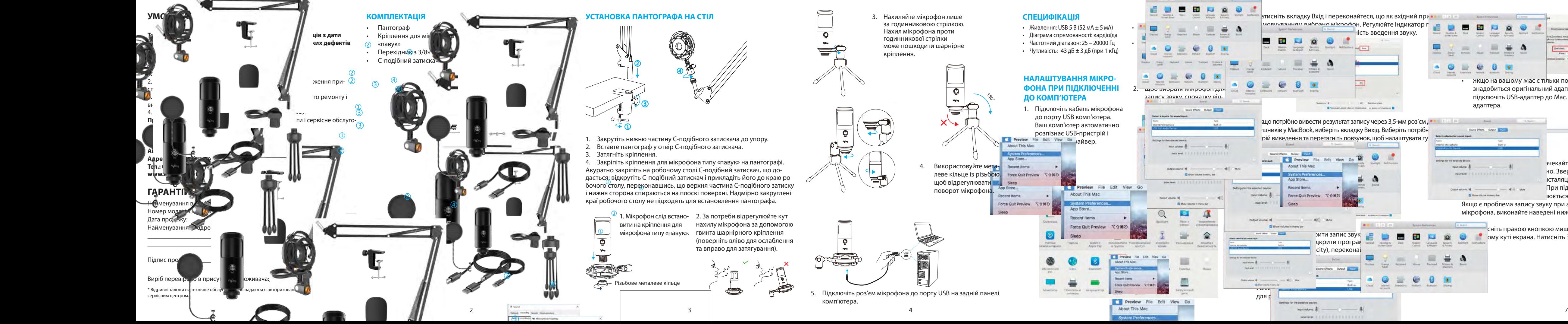

desktop edges do not make good mounting surfaces.

Noise level:

мість введення звуку.

1. Microphones can be connected to desktop boom arm via a shock mount.Connect the microphone to the shock mount

2. Speak directly into the mic diaphragm (the side of the

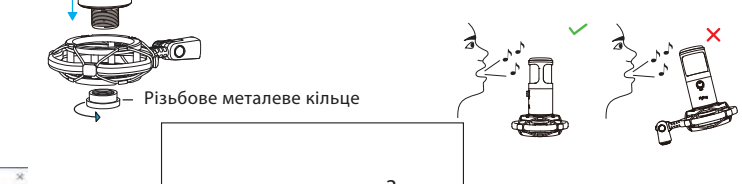

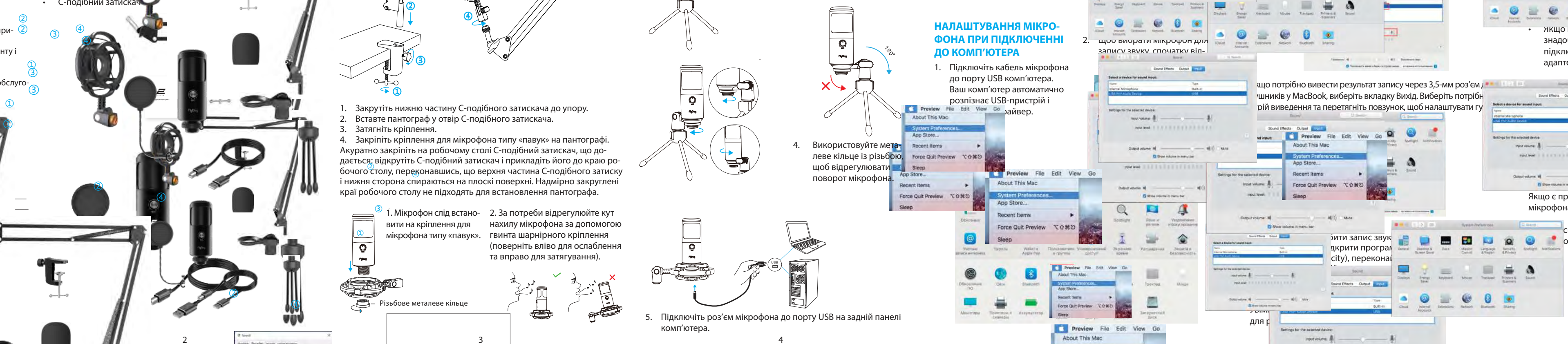

 $M=2.23$  mount thus mount thus  $M=1.20$ T. Descript for the tight for the tight for the state of the tight for the tight of the tight of the tight of the tight of the tight of the tight of the tight of the tight of the tight of the tight of the tight of the tigh  $\bullet$  8  $\bullet$  8  $\bullet$ 

3. Next, click Sound preference panel preference panel preference panel preference panel preference panel pref

USB

V.

2. Подвійним натисканням відкрийте Властивості пристрою відтворення та перейдіть до вкладки Рівень та перетягніть повзунок гучності, щоб відрегулювати гучність виведення.

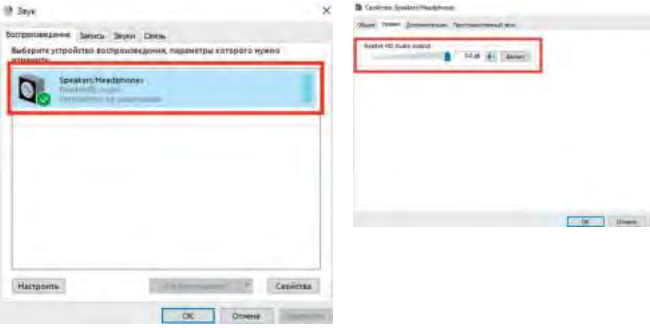

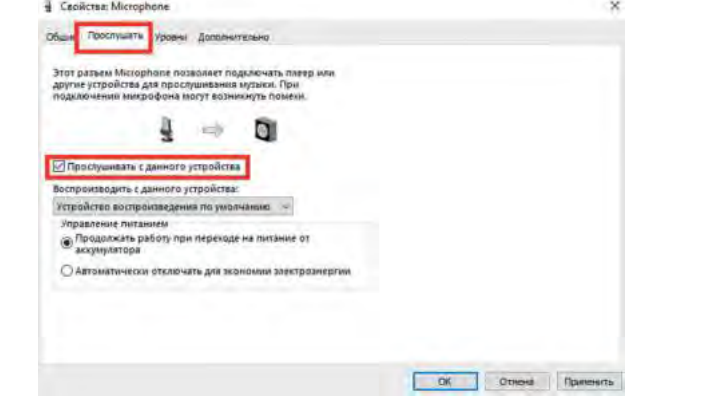

3. У вікні Звук виберіть вкладку Запис і виберіть мікрофон як стандартний пристрій. Коли Ви говорите в мікрофон, значок у вигляді шкали стане зеленим і відображатиме динамічну гучність запису. Якщо під час використання мікрофона він не змінюється, перезавантажте комп'ютер і знову підключіть його до USB-порту.

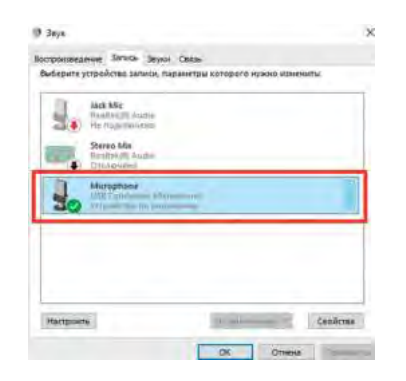

4. Якщо ви бажаєте контролювати запис, натисніть на властивості мікрофона та виберіть Прослуховувати з цього пристрою. Якщо Ви не виконуєте цю процедуру, звук не буде чутно у навушниках або динаміках комп'ютера. При виведенні звуку на динаміки може статися ефект звукової петлі.

ПРИМІТКА. Зніміть прапорець «Слухати цей пристрій», коли Ви використовуєте програмне забезпечення для запису звуку або спілкування в чаті (наприклад, Skype).

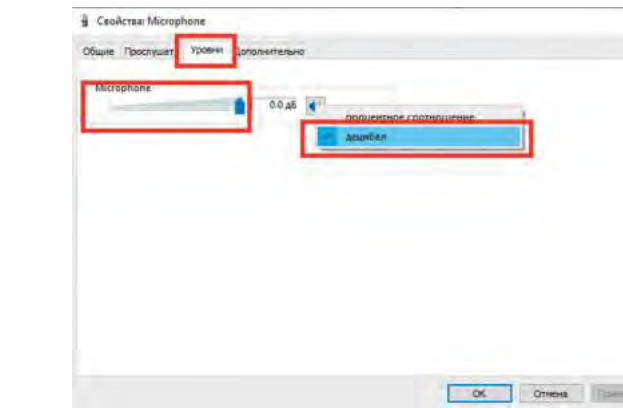

5. Двічі клацніть піктограму мікрофона, щоб відкрити вікно з його властивостями. Перейдіть у вкладку Рівень і клацніть піктограму динаміка правою кнопкою миші та налаштуйте її на децибели. Щоб досягти найкращого звучання мікрофона, відрегулюйте рівень мікрофона в цьому діапазоні (від +14,0 до +20,0 дБ).

# **Примітка (застосовується як для MAC, так і для Windows):**

1. Якщо комп'ютер не може ідентифікувати USB-пристрій автоматично, перезавантажте комп'ютер і знову підключіть мікрофон до

- іншого USB-порту.
- Якщо мікрофон розпізнається, але звуку немає, перевірте, можливо, вимкнено звук системи чи мікрофона, чи він перебуває на позиції мінімальної гучності.
- 3. Якщо мікрофон розпізнається, але не записує звук, а на Вашому комп'ютері інстальовано Windows 10, перейдіть в «Установки» > «Конфіденційність» > «Мікрофон», дозвольте програмам доступ до мікрофона та перезавантажте комп'ютер.

### **Налаштування програмного забезпечення для запису**

введення/виводу.

- 1. Переконайтеся, що в програмі вибрано правильні пристрої
- Примітка. Вимкніть програмне забезпечення для запису звуку (наприклад Audacity), якщо підключений USB-мікрофон недоступний. А потім спочатку підключіть мікрофон, а потім знову запустіть потрібну

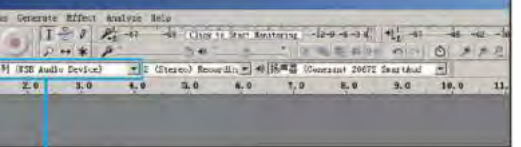

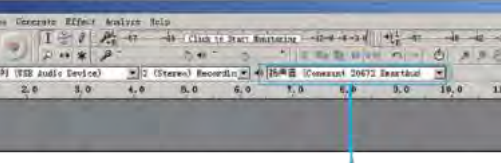

програму.

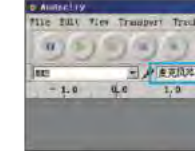

2. Не забудьте вимкнути параметр «Слухати цей пристрій», коли Ви використовуєте програмне забезпечення для запису, інакше ви почуєте власний голос, який знову задублюється в мікрофон.

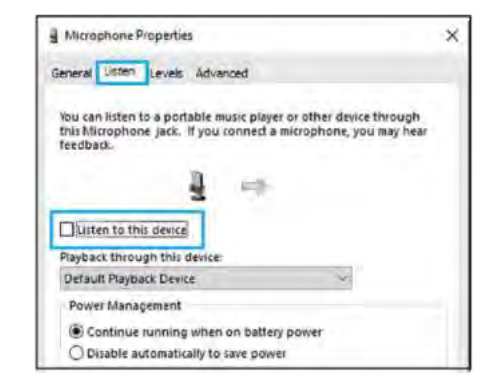

3. Для комп'ютерів з Windows ми рекомендуємо програму Audacity, а для комп'ютерів Apple можна використовувати Apple QuickTime і диктофон.

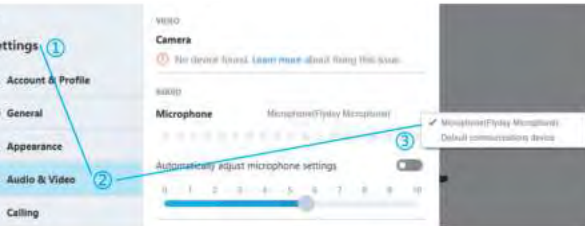

# **УВАГА!**

#### **Встановлення рівня гучності (чутливості) мікрофона**

Правильне налаштування рівня гучності мікрофона є важливим для правильної роботи пристрою. В ідеалі, гучність мікрофона повинна бути якомога вищою, але не перевантажуючи вхід вашого комп'ютера. Якщо Ви чуєте спотворення або програма запису показує перенавантаження на пікових гучностях, зменшіть чутливість мікрофона за допомогою налаштування панелі керування комп'ютера або самої програми.

### **Вибір програмного забезпечення**

Існує багато варіантів програмного забезпечення для запису. Ми рекомендуємо Audacity, яка доступна безкоштовно за адресою http:// audacity.sourceforge.net/. Програма є базовим програмним забезпеченням для запису та обробки звукових файлів. Примітка. Спочатку необхідно підключити мікрофон, а потім увімкнути програму запису.

# **Розташування мікрофона**

Важливо розташувати мікрофон на одній лінії з джерелом звуку (людиною, музичним інструментом або іншим джерелом звуку) і на відстані приблизно 10 см, щоб досягти найкращої якості запису.

#### **Захист**

Не залишайте мікрофон на відкритому повітрі або в місцях, де температура перевищує 43 °C протягом тривалого часу. Також слід уникати надмірно високої вологості та попадання пристрою у воду.

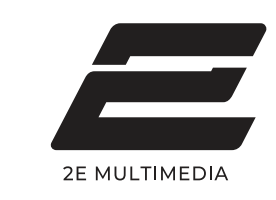

# **Інструкція користувача**

# **Мікрофон для ПК 2E-MPC021**

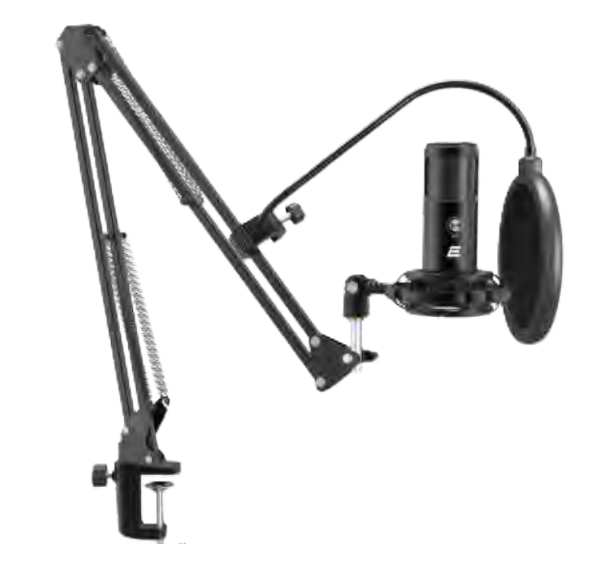

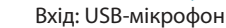

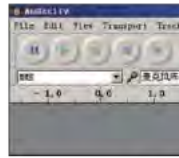

Вихід: оберіть пристрій виведення, якщо необхідно